## **Anleitung zum Steuern der Q-Leuchten am Beispiel einer Philips Hue-Bridge**

- 1. Die Hue-Bridge mit dem Netzwerkkabel mit einem Router verbinden.
- 2. Das gewünschte Gerät zur Steuerung (Smartphone, Tablet etc.) mit dem gleichen Router verbinden per W-Lan verbinden.

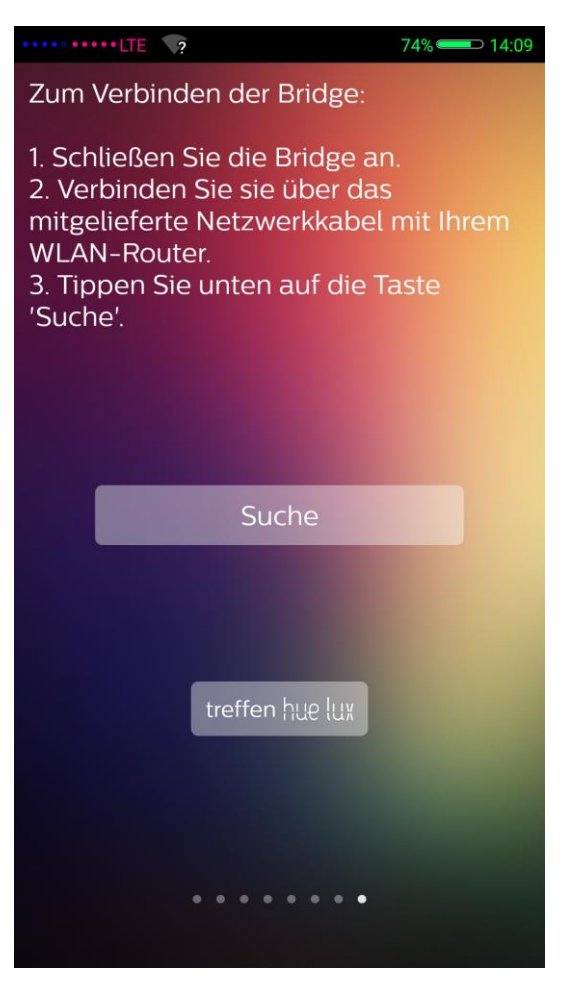

3. Auf "Suchen" klicken und den Anweisungen auf dem Bildschirm verfolgen, bis das Smartphone / das Tablet mit der Hue-Bridge verbunden wurde.

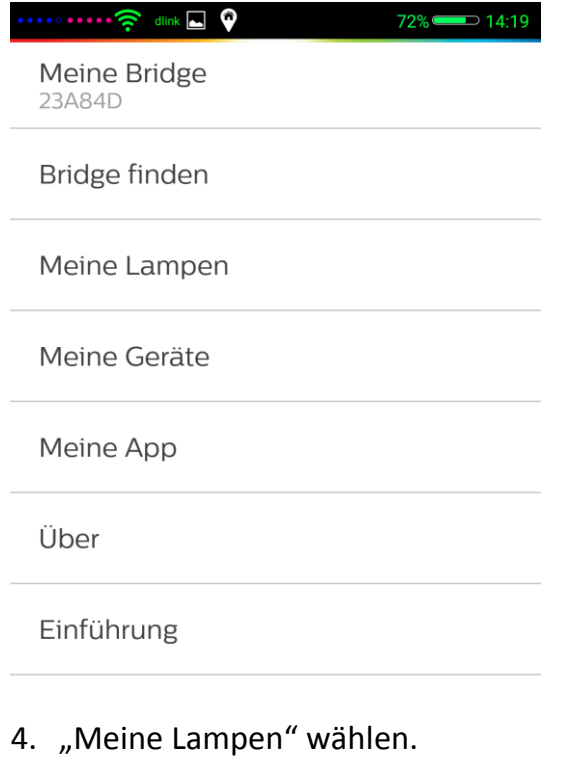

72% 14:19  $\cdots$  $\widehat{\mathbb{R}}$  dlink  $\Box$   $\phi$ 

- $+$  Neue Lichter anschließen
- 5. "Neue Lichter anschließen" wählen.

Tippen Sie auf « automatische Suche », um automatisch neue Lampen einzubinden. Tippen Sie auf « manuelle Suche », um eine Anweisung zur manuellen Einbindung von Lampen zu erhalten.

Automatische Suche

 $\cdots\cdots\widehat{\boldsymbol{\Xi}}$  dink  $\blacksquare$   $\boldsymbol{\mathsf{Q}}$ 

Manuelle Suche

- 6. "Automatische Suche" anklicken
- 7. Wichtig: Die Leuchte erst anschalten, wenn in der App die automatische Suche im Gange ist!
- 8. Die Leuchte blinkt mehrere Male auf und erscheint anschließend in der Leuchtenübersicht.

71% 214:19

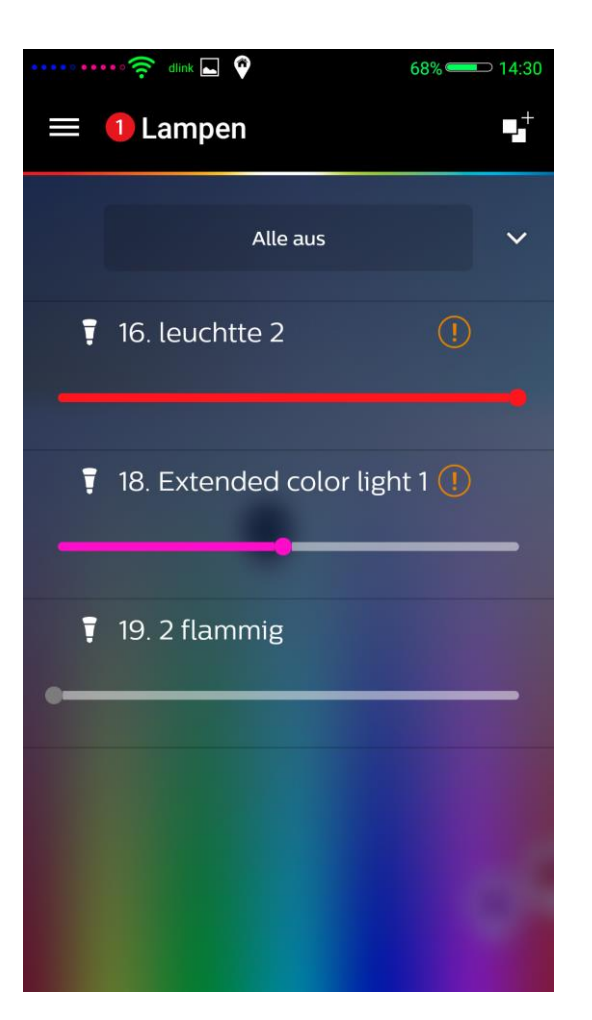

9. Nun kann die Leuchte nach eigenen Wünschen konfiguriert werden. Es ist möglich die Farben zu wechseln, die Leuchten zu dimmen oder diese ganzen Szenarien zuzuordnen.

## **Fehlerbehebung:**

Bei eventuellen Fehlern bei der Synchronisation / Verbindung der Q-Leuchten sollten die Q-Produkte zurückgesetzt werden. Dies geschieht durch 5x kurz an und wieder ausschalten.